# View Class Roster & Email to a Student/All Students

#### 1. Logon to <u>my.commnet.edu.</u>

| myCommNet                                                                                                    |                                                                                                    |                                                                                                    |  |
|----------------------------------------------------------------------------------------------------|----------------------------------------------------------------------------------------------------|----------------------------------------------------------------------------------------------------|--|
|                                                                                                    |                                                                                                    |                                                                                                    |  |
| myCommNet Login 🏻 🔒                                                                                                    | Welcome!                                                                                                    |                                                                                                    |  |
| NetID:                                                                                                    | myCommNet is a source of information for all stud<br>Connecticut Community Colleges, and provides ar<br>academic, and work-related services.                                                                        |                                                                                                    |  |
| Example Student NetID: 12345678@student.commnet.edu<br>Example Faculty/Staff NetID click here<br>Login<br>This resource is solely for use by authorized users. Authorized<br>users must comply with CCC IT policies.<br>Forgot your NetID or your Password | Current Students<br>o register for courses<br>o pay tuition, fees and check account balances<br>o view grades<br>o request an official transcript<br>o check financial aid<br>o access classes via Blackboard Vista | Support<br>Support<br>Need Help? This Support icon<br>will lead you to information that<br>may assist you in answering<br>many of your questions.<br>Other Public Resources |  |
| Login FAQs<br>myCommNet Status                                                                                                    | <ul> <li>register to receive emergency text messages<br/>via myCommNet Alert</li> <li>and more!</li> </ul>                                                                                                    | Apply for Admission<br>Apply for Financial Aid<br>Search for Courses                                                                                                    |  |
| There are no announcements at this time.                                                                                                    | Faculty and Staff<br>o submit grades<br>o view class lists<br>o provide course materials                                                                                                    | Search for Programs/Majors<br>Visit Our Colleges' Websites<br>Visit Our System Website<br>Visit Our Library Websites<br>Video Introductions                                 |  |

#### 2. Login using your **NetID**.

**NetID**:Faculty/staff: BannerID@mxcc.commnet.edu Example: 00689764@**mxcc**.commnet.edu

Password: The same password to log on to a campus computer at any of 12 community colleges.

## Never logged on? Use the initial password!

First 3 letters of birth month (capitalize the first letter), &, and last four digits of your social security number.

For example, if you are born in April and the last four digits of your social security number are 4575, then your initial password is Apr&4575 (case sensitive).

After using the initial password, you must create new password. The new password MUST have 8 or more characters and satisfy 3 of the 4 rules as follows:

- Upper case
- Lower case

- Numbers
- Special characters

One example of a new password is Flower07 (case sensitive). Remember; do not use your name or birthday in the new password.

<u>Click here</u> for more information about NetID and password.

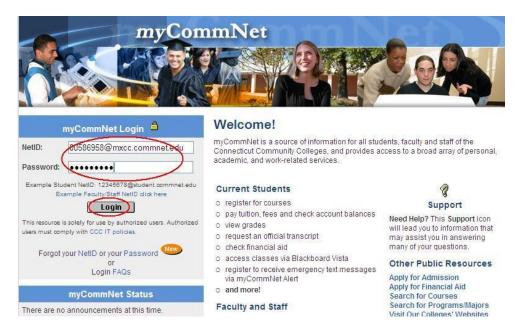

## 3. Click the Faculty Tab.

Click the Faculty Self - Service System link under Faculty and Advisor Self-Service.

| myCommNet                                                                                                    |                                                                                                    |
|----------------------------------------------------------------------------------------------------|----------------------------------------------------------------------------------------------------|
| Change Password<br>Content Lunut<br>Home Faculty Employee Library How to                                                                                                    | E-mail Support Dista Lo<br>April 14, 2                                                                                                    |
| Personal Announcements DEX<br>There are no announcements                                                                                                    | Faculty and Employee e-mail                                                                                                    |
| My Courses                                                                                                    | Connect to Faculty and Employee e-mail [E-mail] Access your e-mail through Outlook Web Access (OWA). Here you will be able to gain full access to your Exchange mailbox via a web browser to read your e-mail, manage your calendar, schedule meetings, access your contacts, and more! First time connecting to OWA? If so, please review the <i>First Time</i> users' help document. All other help information regarding OWA can be found here <b>@ Heb</b> .                                                                                                    |
| Pop-ups, Toolbars, Anti-Virus settings check<br>Blackboard Vista will be unavailable from 3:00 AM -5:00 AM on Friday mornings for<br>regular maintenance. You will not be able to access your courses during this timeframe.                                                                           | Faculty & Staff Training Resources     Image: Comparison of the comparison of the comparison o |
| Faculty and Advisor Self Service         Image: Click here to access the Faculty Self-Service system           Access your active course assignments, advisee list, dass roster, set office hours and submit midterm/final grades.         Image: Click here to access the faculty Self-Service system | system with access to free, internally-provided training classes in a wide variety of topics<br>and technologies.<br>Access information about Blackboard Vista training, documentation, tutorials and relatu<br>resources.<br>Access information about DAS In-Service Training Program for State Employees.                                                                                                    |

Updated on 9/21/2010

©2010 All Rights Reserved. Middlesex Community College, Middletown, Connecticut

4. Click Middlesex Community College.

| back to<br>Faculty Tab                                                                                                    | e-mail Support Vista                                                                                                    |
|----------------------------------------------------------------------------------------------------|----------------------------------------------------------------------------------------------------|
|                                                                                                    | н                                                                                                    |
| Welcome, to the Connecticut<br>Select the appropriate college link to access your a                                                                                    | Community Colleges' Self Service Information System                                                                                                    |
| sciect the appropriate conege link to access your at                                                                                                    | caucinic uata.                                                                                                    |
|                                                                                                    |                                                                                                    |
| Effective, July 1, 2008 students will be able to use Self-Service to                                                                                                   | request that an Official Transcript be sent to a college, university, or<br>r the Request Official Transcript link on the <u>Student Records menu</u> . |
| Effective, July 1, 2008 students will be able to use Self-Service to<br>other destination. There will be no charge for this service. Look for                          |                                                                                                    |
| Effective, July 1, 2008 students will be able to use Self-Service to other destination. There will be no charge for this service. Look for Middlesex Community College |                                                                                                    |
| Effective, July 1, 2008 students will be able to use Self-Service to other destination. There will be no charge for this service. Look for Middlesex Community College |                                                                                                    |
|                                                                                                    |                                                                                                    |

#### 5. Click on Faculty Services.

| C back to<br>Faculty Tab                                                                                                    | e-mail Support | Blackboard<br>Vista |
|----------------------------------------------------------------------------------------------------|----------------|---------------------|
| Main Menu Faculty Services Personal Information College Selection                                                                                                    |                |                     |
| Search Go                                                                                                    |                | SITE MAP HELP       |
| NEW! NEW!<br>Effective, July 1, 2008 students will be able to use Self Service to request that an<br>other destination. There will be no charge for this service. Look for the Request C                                                                           |                |                     |
| Faculty Services<br>Enter Grades and Registra<br>Faculty Services<br>View Class Lists and Student Information<br>Personal Information                                                                                                    |                |                     |
| Students can view their address(es), phone number(s); update email address(es); view name or<br>System. Employee (faculty and staff) data is maintained in the Core-CT system. As a result, th<br>not reflect the most up-to date information which is in Core-CT. |                |                     |

6. Click on either: Summary Class List or Detail Class List.

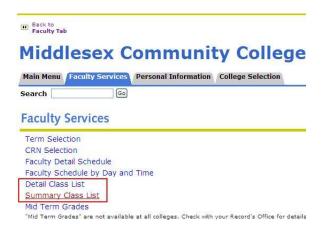

Updated on 9/21/2010

©2010 All Rights Reserved. Middlesex Community College, Middletown, Connecticut

7. Select a desired term from the drop-down box and click Submit.

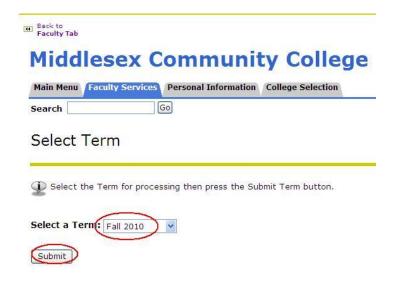

8. Select a desired course (CRN) from the drop-down box and click Submit

| Back to |               |                |                        |                                   |
|---------|---------------|----------------|------------------------|-----------------------------------|
| Mid     | ddles         | ex Co          | mmuni                  | ty College                        |
| Main M  | 1enu Facult   | y Services     | ersonal Information    | College Selection                 |
| Search  | 1             | Go             |                        |                                   |
| Sele    | ect CRN       |                |                        |                                   |
| Ple     | ease enter th | e CRN you wis  | sh to access, or selec | ct a different term from the menu |
| CRN:    | General       | Psychology I - | 3287                   |                                   |
| Subm    | it            |                |                        |                                   |

9. Summary Class List will provide you with a list of students with name, ID, and an Email icon, if a student has an email address entered in the system.

In the summary class list, click on a student name, you will see the student's phone number and mailing address.

#### Email to a student:

**a**. If you have an email application (e.g.MS Outlook) on your computer (college computer), clicking on the Email icon next to a student opens a new mail message window with the email address entered in To: box. Type your message and click on **Send**.

**b**. If you use an Internet email such as Yahoo, Gmail, or Hotmail, right-click on the email icon and select **Copy Shortcut.** Log on to your Internet email. In the new message window, right-click on the box where you enter the email address and select **Paste**. This copys and pastes the student's email address to your Internet email new message address box. You will then type your message and click on **Send**.

|                       | Tab          |                   |                              |                                                                      |                                                          |                                           |              | E-1 |
|-----------------------|--------------|-------------------|------------------------------|----------------------------------------------------------------------|----------------------------------------------------------|-------------------------------------------|--------------|-----|
| Course 1              | Informatio   | n                 |                              |                                                                      |                                                          |                                           |              |     |
| General               | Psychology   | I - PSY* F        | 111 08                       |                                                                      |                                                          |                                           |              |     |
| CRN:                  |              |                   |                              |                                                                      |                                                          |                                           |              |     |
| Duration              | 18 d         |                   |                              |                                                                      |                                                          |                                           |              |     |
| Status:               | Active       |                   |                              |                                                                      |                                                          |                                           |              |     |
| Enrollme              | ent Counts   |                   |                              |                                                                      |                                                          |                                           |              |     |
|                       | Maxim        | um Actual R       | emaining                     |                                                                      |                                                          |                                           |              |     |
| Enrollme              | ent: 40      | 30 1              | 0                            |                                                                      |                                                          |                                           |              |     |
| Cross Lis             | st: 0        | 0 0               |                              |                                                                      |                                                          |                                           |              |     |
| Summai                | ry Class Lis | t                 |                              |                                                                      |                                                          |                                           |              |     |
| Record<br>Number      | Student N    | lame              | ID                           | Reg Status                                                           | Level                                                    | Credits                                   | Grade Detail | ~   |
| 1                     |              | И.                | @0 B                         | **Registered**                                                       | MxCC Credit                                              | 3.000                                     | 1            |     |
|                       |              |                   |                              |                                                                      |                                                          |                                           |              | ~   |
| 2                     |              | S.                | <b>@</b> 0 2                 | **Registered**                                                       | MxCC Credit                                              | 3.000                                     |              |     |
|                       |              | s.<br>1 A.        | @0 2<br>@0 7                 | **Registered** **Registered**                                        | MxCC Credit<br>MxCC Credit                               |                                           |              | 000 |
| 2<br>3<br>4           |              |                   |                              |                                                                      |                                                          | 3.000                                     |              |     |
| 3<br>4                |              |                   | @0 7                         | **Registered**                                                       | MxCC Credit                                              | 3.000<br>3.000                            |              |     |
| 3<br>4<br>5           |              | ז A.              | @0 7<br>@0 1                 | **Registered**<br>**Registered**                                     | MxCC Credit<br>MxCC Credit                               | 3.000<br>3.000<br>3.000                   |              | 0   |
| -<br>3<br>4<br>5<br>6 |              | n A.<br>:becca E. | ©0 7<br>©0 1<br>©0 D         | **Registered**<br>**Registered**<br>**Registered**                   | MxCC Credit<br>MxCC Credit<br>MxCC Credit                | 3.000<br>3.000<br>3.000<br>3.000          |              | 000 |
| 3                     |              | n A.<br>:becca E. | 00 7<br>00 1<br>00 D<br>00 5 | **Registered**<br>**Registered**<br>**Registered**<br>**Registered** | MxCC Credit<br>MxCC Credit<br>MxCC Credit<br>MxCC Credit | 3.000<br>3.000<br>3.000<br>3.000<br>3.000 | 0            |     |

Updated on 9/21/2010

## 10. E-mail to All Students

**a.** At the bottom of the summary class list, you may click E-mail the **entire class**. This opens a new mail message window if you have an email program on your computer (college computer). The students' email addresses are entered in BCC: box. You will type a message and click on Send to send the message to students with email addresses entered in the system.

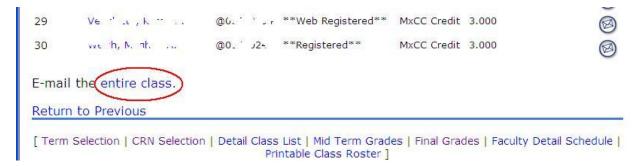

**b.** If you use an Internet email such as Yahoo, Gmail, or Hotmail, right-click on **Entire Class** link and select **Copy Shortcut.** Log on to your Internet email. In the new mail message window, right-click on the \*BCC box that you enter the email addresses and select **Paste**. This copys and pastes the students' addresses to your Internet email new message BCC: box. You will then type your message and click on **Send**. It is important to paste all students addresses in BCC address box. This way, a student is not able to see the email addresses of other students in the class.

| E-mail the entire c | open                                                                                                    |  |
|---------------------|----------------------------------------------------------------------------------------------------|--|
| Return to Previous  | Open in Ne <u>w</u> Tab<br>Open in <u>N</u> ew Window<br>Save Target <u>A</u> s<br><u>P</u> rint Target |  |
| 6                   | Cut<br>Gopy<br>Copy Shortcut<br>Paste                                                                   |  |

## 11. Save a Class Roster

At the bottom of **Summary Class List** page, click on **Printable Class Roster** link. You will see a list of students with name, ID, phone#, email icon.

At the bottom of the page, click on the **Spreadsheet** button. A dialog box will ask you either to open or save the file. Select **Save File** and click on **OK**. Locate a folder where you will save the roster file and click on **Save**.

The class roster will be saved as .csv format, which can be opened by **MS Excel.** The roster file provides student name, ID, phone number, mailing address, and email address.

The Printable Class Roster option can also be accessed after you click on Faculty Services link.

| April 14, 2010        | Opening classlist.c                     | sv                                                                                                |
|-----------------------|-----------------------------------------|---------------------------------------------------------------------------------------------------|
| Banner ID Stud<br>@uc | 🔄 classlist.csv                         |                                                                                                   |
| E-mail the entir      | 0.2002000000000000000000000000000000000 | rosoft Office Excel Comma Separated Values File<br>www.online.commnet.edu<br>< do with this file? |
| Faculty Member        | O Open with                             | Microsoft Office Excel (default)                                                                  |
| Date:                 | ⊙ Save File Do this auto                | matically for files like this from now on.                                                        |
| Spreadsheet           |                                         | OK Cancel                                                                                         |

12. **Detail Class List** will provide you with a list of students with name, ID, an Email icon, major, program enrolled, credit earned, etc.

Click on the student name, you will see the student's phone number, mailing address, and email icon.

You may use the same way described above in Summary Class List to email to a student or email to all students.

At the bottom of **Detail Class List**, there are links to **Summary Class List**, **Faculty Detail Schedule**, etc.

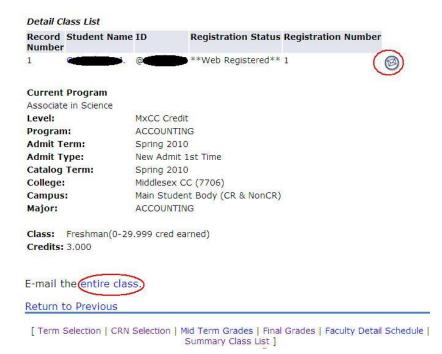